# OCL User Login Instructions

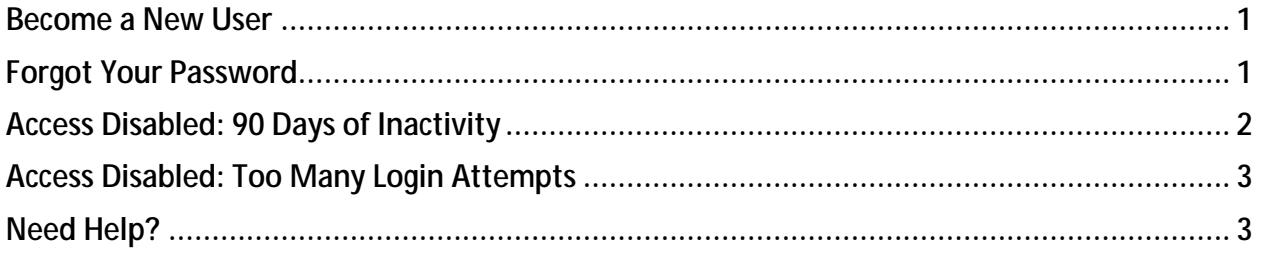

### <span id="page-0-0"></span>Become a New User

Select **New User** from the login page of the application.

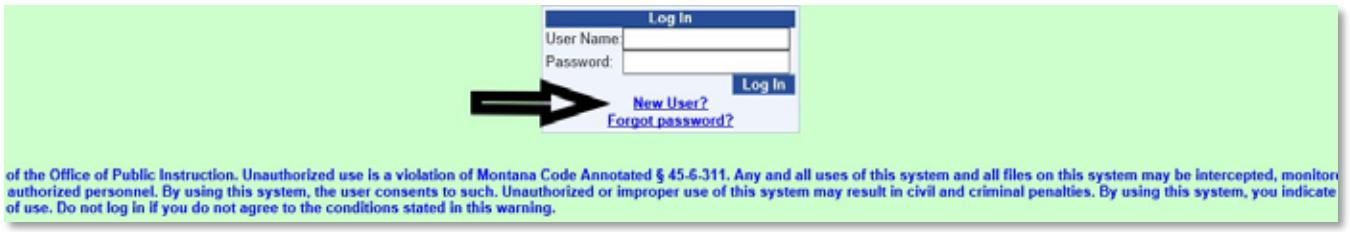

Fill in your user name and email address and click **Submit** on the next screen.

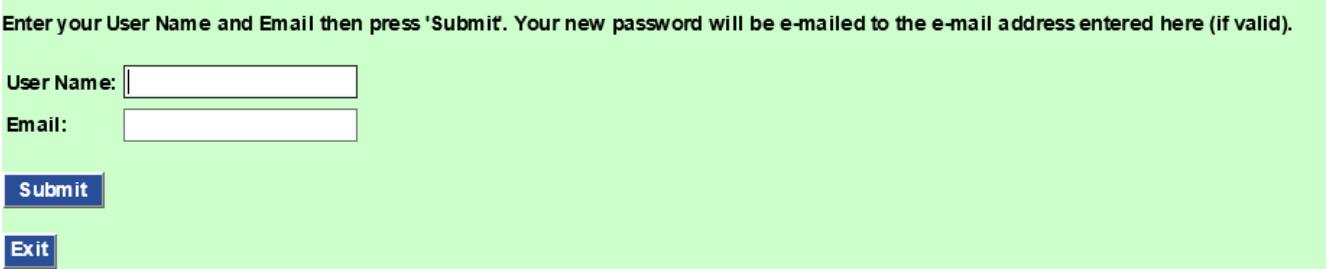

- Check your email inbox for **your new OPI login information** and follow the instructions provided:
	- o Log in with the temporary password provided
	- o Find **Administration** in the top menu and choose **Change Password**.
	- o Paste the temporary password in the **Old Password** field
	- o Create a **New Password**, then confirm your new password.
	- o Select **Change Password**, then continue, and your password is reset.

### Forgot Your Password

<span id="page-0-1"></span>Select **Forgot Password** from the login page of the application

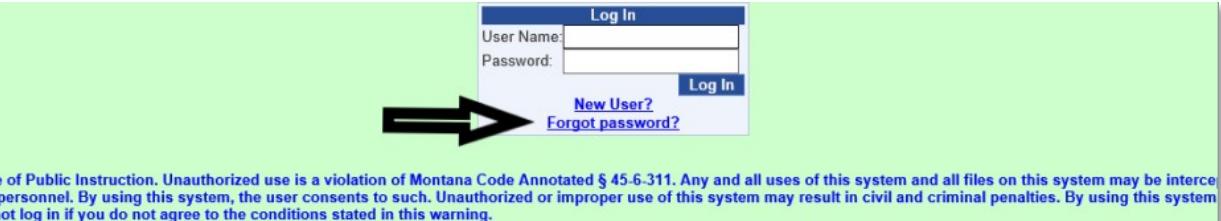

Fill in your user name and email address and click **Submit** on the next screen

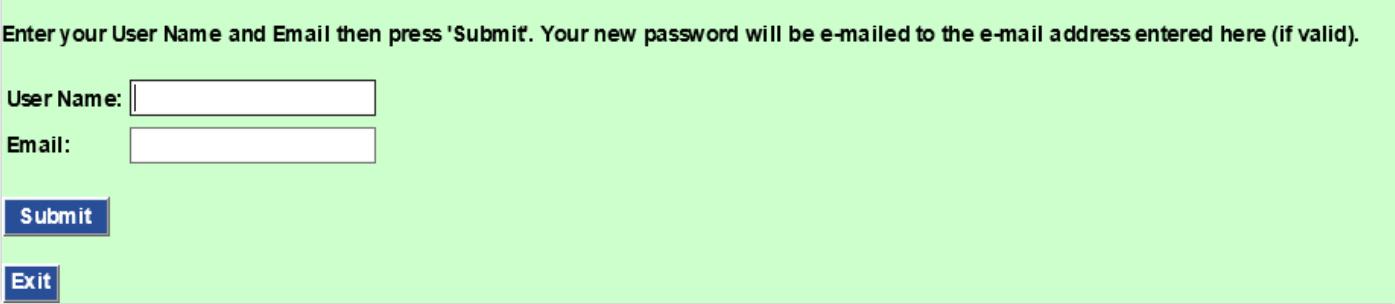

- Check your email inbox for **your new OPI login information** and follow the instructions provided:
	- o Log in with the temporary password provided.
	- o Find **Administration** in the top menu and choose **Change Password.**
	- o Paste the temporary password you received in the email in the **Old Password** field.
	- o Fill in the **New Password** and **Confirm Password** fields.
	- o Select **Change Password**, then **Continue**, and your password is reset.

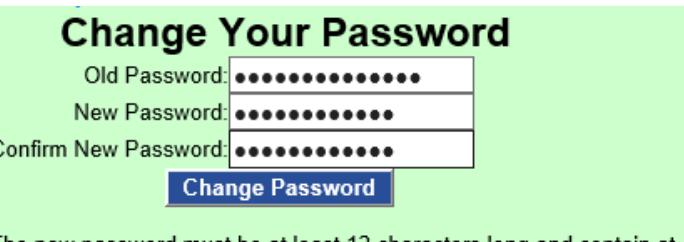

The new password must be at least 12 characters long and contain at least one character from three of the following four character groups: lowercase letters, uppercase letters, numbers and special characters.

## Access Disabled: 90 Days of Inactivity

<span id="page-1-0"></span>If you haven't accessed an application within 90 days, you will be unable to get into that application until you reset your password one of these two ways:

#### **1. Set up a New Password with the Forgot Password link**

**[Forgot Password](#page-0-1) (NOTE: This will reset your password for ALL your OCL applications)**

#### **OR**

#### **2. Via Email to Keep Your Current OCL Password**

When your access is disabled because of inactivity, you will be prompted to do the following and your login information will be sent to your email:

- Fill in your **OCL user name and email**
- Click on **Get Email to Enable Login**

The email you receive will be from **[OPI@mt.gov](mailto:OPI@mt.gov)** and the subject line will be**:** 

**Your link to enable your Audit login.** 

#### **Complete a couple more steps and you'll be able to log back in with your current password:**

- Click the link in the email
- Fill in your **User Name** and click **Enable Login**.

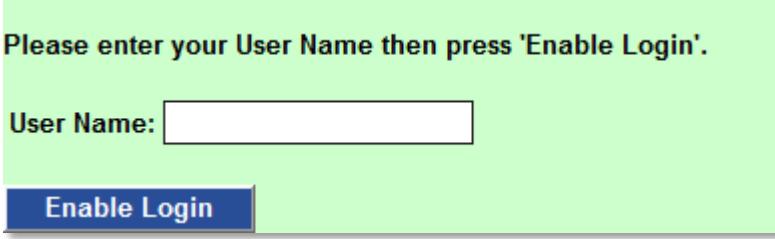

<span id="page-2-0"></span>You will be returned to the login screen. Login before midnight that day, or you'll have to repeat the process again when you try to log in.

## Access Disabled: Too Many Login Attempts

<span id="page-2-1"></span>If you put in a wrong password six times or more, you will be locked out from every OCL application for 8 hours. Restore your access by following the **Forgot Password** instructions.

### Need Help?

If you need help logging in to any OCL application, contact the **OPI Help Desk**, (406) 444-0087.